# **Basic Guide to Pixlr (free photo-editing software)**

### **Preparation for PixIr work**

- Before doing anything in Pixlr, set up an images folder in the pupil area, where the children can store any images that they intend to use.
- Ask them to save them from the internet or scan them into that folder. I would recommend
  that each child has their own sub-folder within the images folder, where they store their
  individual images.
- Make sure they name/rename the images so they can identify their images easily e.g.
   Keeleylandscape.
- Only once all the images have been collected and saved, open PixIr.

### Opening Pixlr - www.pixlr.com

- Chose pixIr editor
- DO NOT LOGIN OR DOWNLOAD

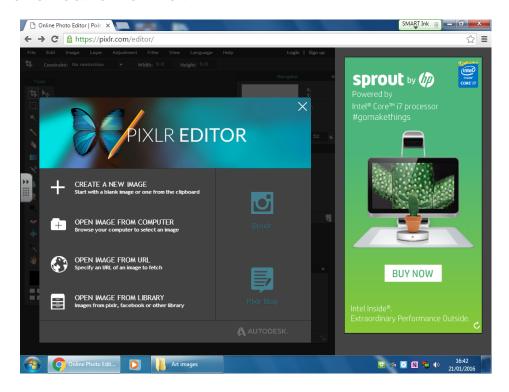

- Click 'open image from computer'
- Select the required image from the images folder you set up earlier (see below)

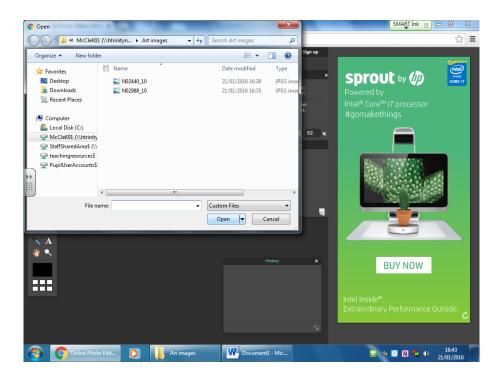

This image will be your background layer (see below).

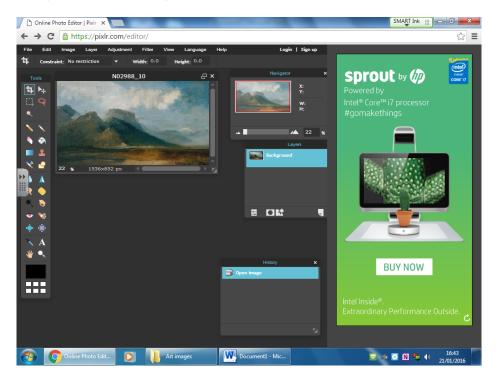

- Move palettes out of the way by clicking on them and dragging. Close them by clicking the x in the top right-hand corner. Keep the layers palette open you will need it!
- To make the image window larger by pulling on the arrows in the bottom right-hand corner.
- To make image itself larger View drop-down menu Zoom in

# To add another image to background

Layer drop-down menu at the top - select "open image as layer"

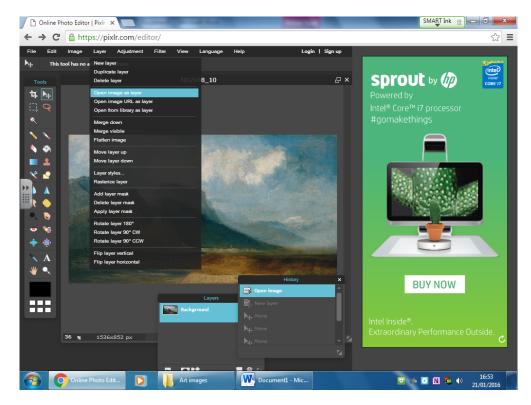

• The newly opened image will appear on a new layer – see layers palette.

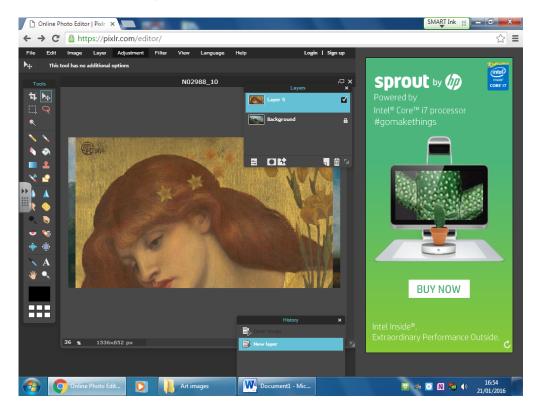

## To Re-size Image

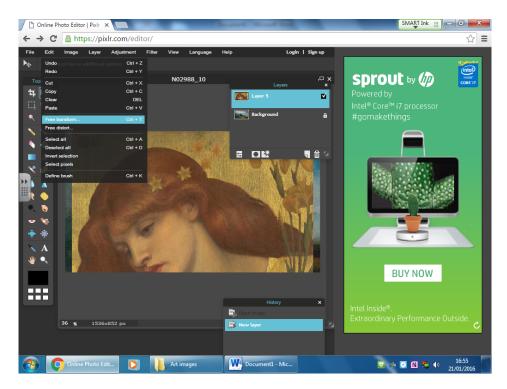

 <u>Edit drop down menu</u> – <u>Free transform</u> – you will see blue handles on the bounding box appear

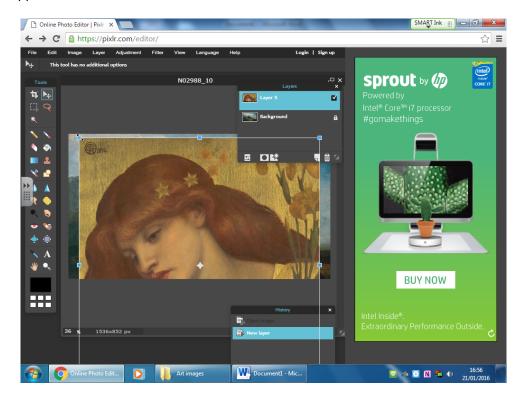

• To constrain the proportions of the image (so it doesn't become distorted) - **Hold down shift** key on keyboard and left click mouse and drag to required size.

• You can <u>reduce the opacity of the layer</u> so you can see where you want to place it by clicking on the slider icon in the layers palette and moving the slider.

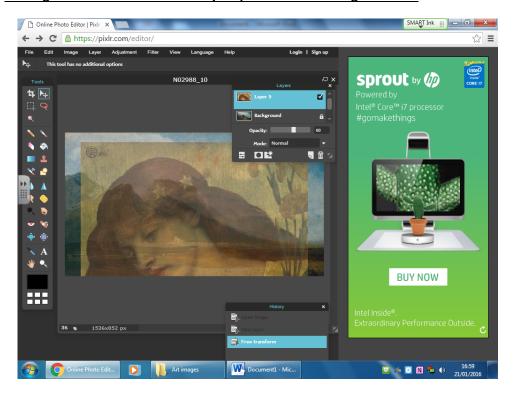

Once you have positioned the image where you want it on the background, you can edit it.

### **Editing images**

 Select the rubber tool to erase bits of the image you do not want – MAKE SURE YOU ARE ON THE CORRCT LAYER!

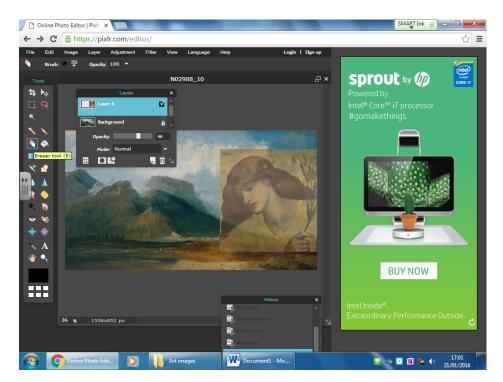

• It looks better if you do this with a <u>soft brush</u>, as you don't end up with jagged edges! You can <u>change the size of your brush to get into smaller places in the brush menu</u> – just stick to a soft one!

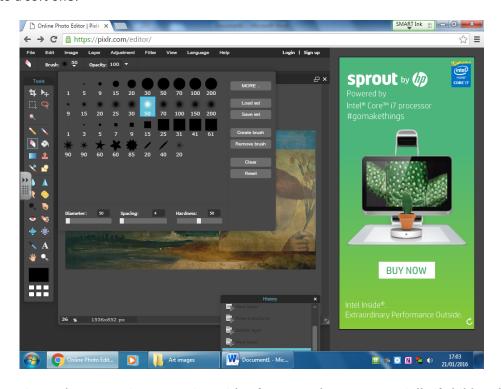

NB: It is easier to do any cutting or erasing with a finger on the IWB, especially if children have motor skills difficulties!

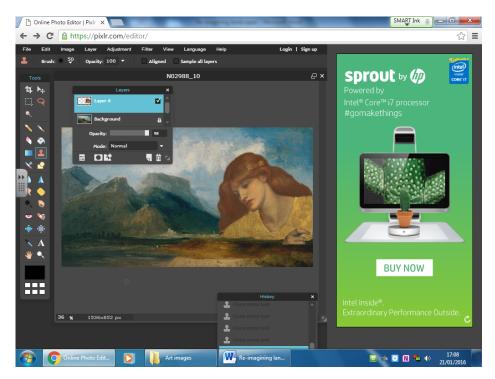

Once you have erased the bits you don't want increase the opacity back to 100% - you image is now integrated into your landscape! Add as many new images as you want - BUT ALWAYS PUT THEM ON A NEW LAYER!

# **Painting on layers**

- Layers drop down new layer
- Pick brush or pencil tool from the side menu

# To change colours

- Click on white rectangle palette in side menu
- Select colour from outside wheel
- Then select tone from the diamond OK

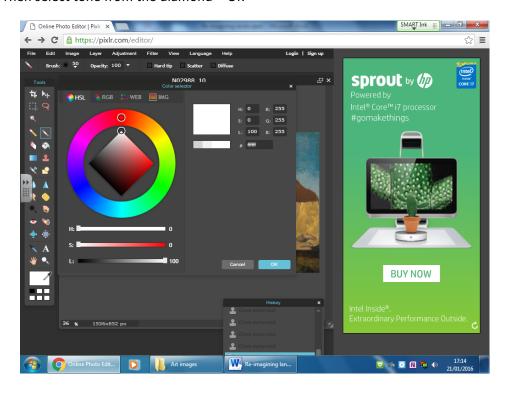

# **Deleting layers and undoing**

- Delete layers by <u>dragging into the bin icon</u> in the layers palette, if you don't want them!
- <u>Undo in the edit drop-down menu</u> or have the History palette open and just click on the step that you want to go back to

### **Adjustments and Filters**

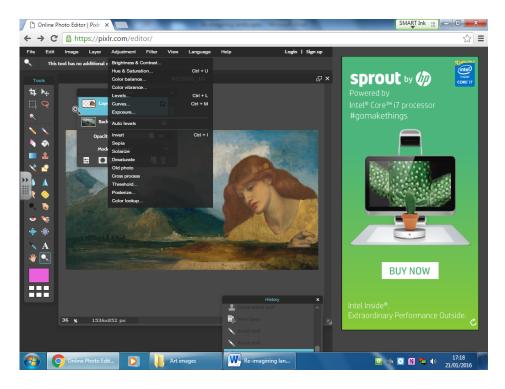

- Some adjustments are subtle e.g. contrast etc. but others have strange effects e.g. solarize!
- Play around with different adjustments you can always edit and undo

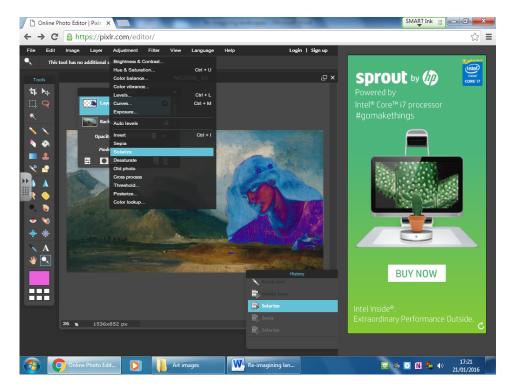

- The adjustment will only apply to the selected layer.
- If you want the filter to apply to all the layers you will need to flatten the image first in the layers drop-down menu (see below)

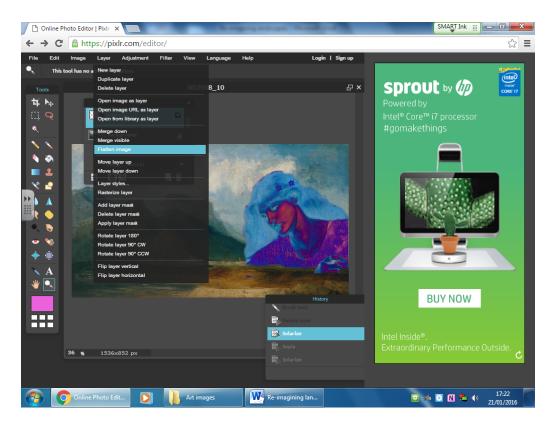

Be warned – once you have flattened the image you can no longer adjust layers separately, though you can add more layers on top!

### **Filters**

These apply effects in a similar way to adjustments – you can apply them to individual layers or a whole flattened image.

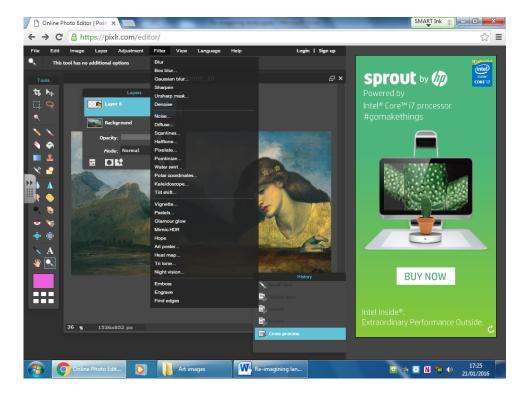

• Try out different ones.

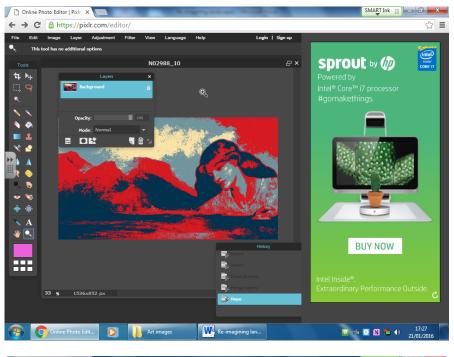

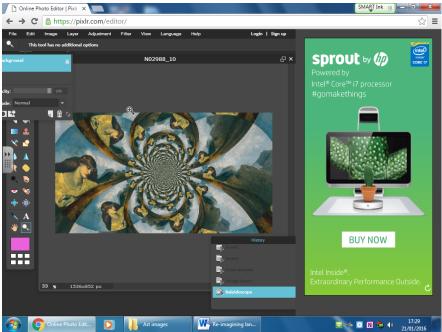

This was my favourite for this image!

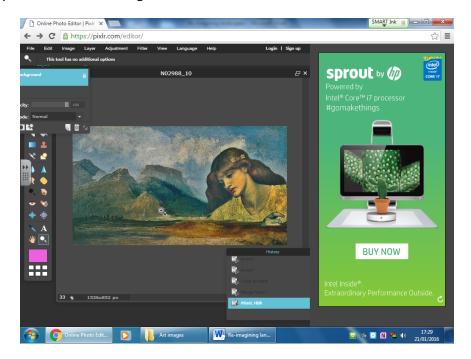

# **Saving your document**

• File drop down menu - save

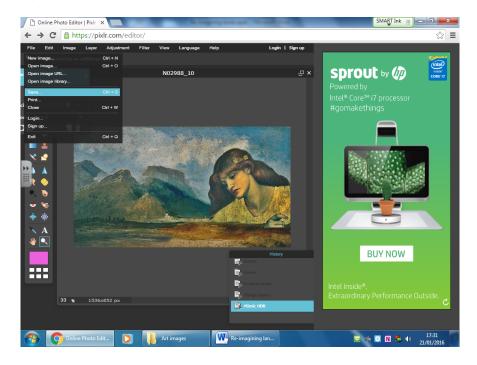

- Make sure <u>My computer</u> is selected on the left
- Name file so that it can be easily identified e.g. Keeleyreimaginedlandscape

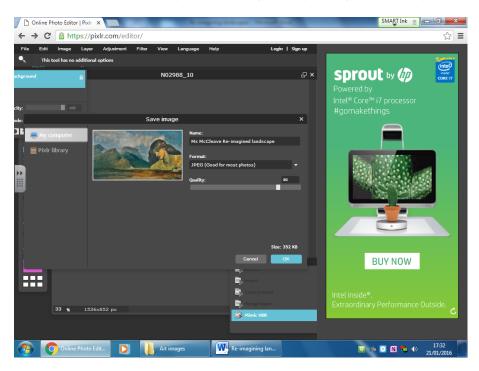

• Save in the images file set up at the beginning

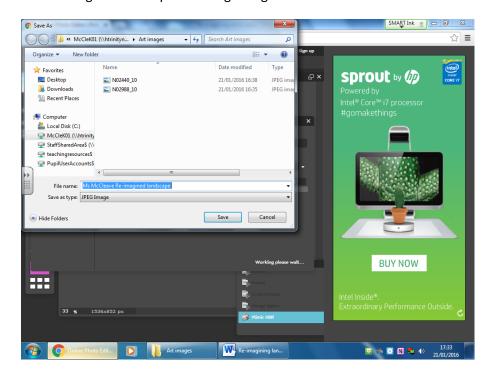

### To close image

• File drop-down menu – close

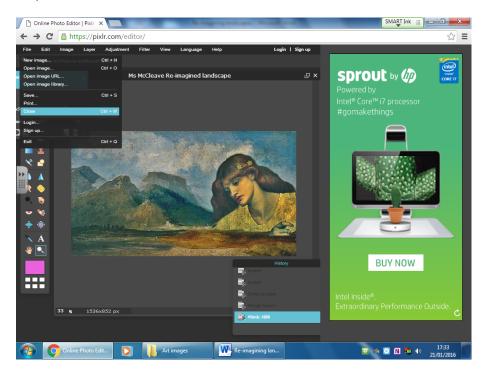

### To exit pixlr

• File drop-down menu –exit

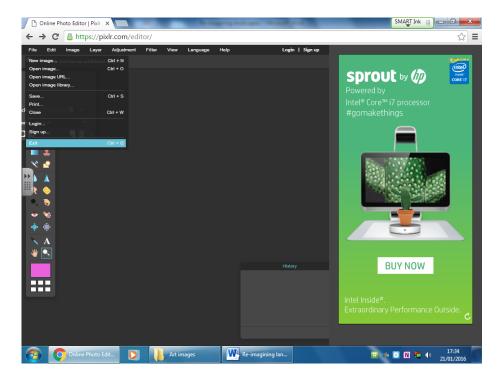